# Порядок проверки заявлений в АИС «Электронный детский сад».

Для проверки заявлений необходимо:

- 1. Зайти в систему под логином/ паролем Управления Образования.
- 2. Зайти в «Реестр заявок».

В «Реестре заявок» отображается полный список заявлений для зачисления в ДОУ подведомственного вам района (Рисунок 1).

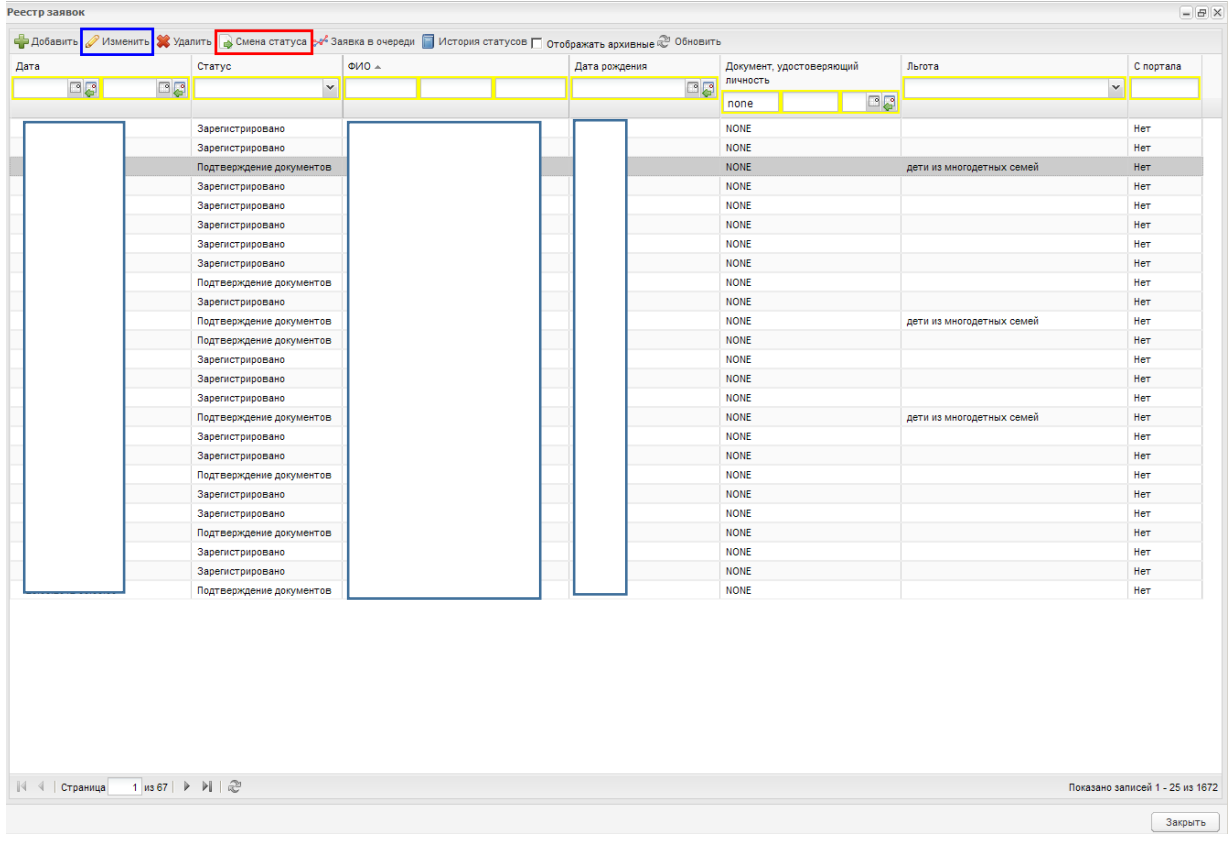

## Рисунок 1.

Для того чтобы отредактировать заявление необходимо:

- 1. Выбрать заявление из списка (однократно щелкнуть по строке левой кнопкой мыши), чтобы строка окрасилась темно-серым цветом.
- 2. Сменить статус заявления на «Подтверждение документов», если заявление находится на другом статусе.

Для этого необходимо нажать кнопку **«На смена статуса** (на рисунке 1 данная кнопка выделена красным цветом).

Редактирование заявлений в системе возможно лишь на статусе «Подтверждение документов».

В открывшемся окне «Смена статуса заявки» в выпадающем списке выбрать статус «Подтверждение документов» и нажать (Рисунок 2).

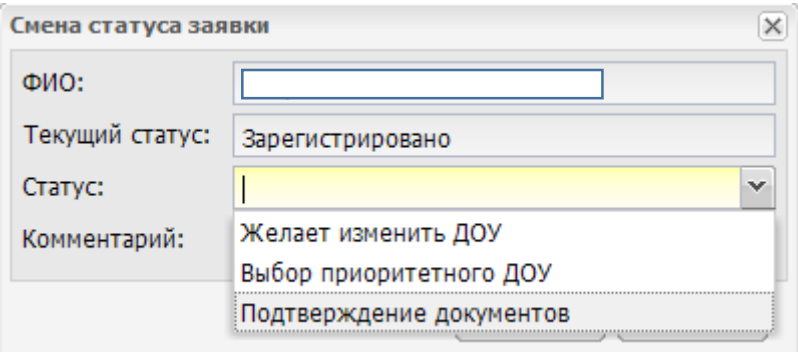

### Рисунок 2.

3. После смены статуса на «Подтверждение документов» нажать кнопку

(на рисунке 1 данная кнопка выделена синим цветом). Откроется окно «Заявление: Редактирование».

Заявление содержит следующие вкладки:

## **1. Данные о ребенке** (рисунок 3).

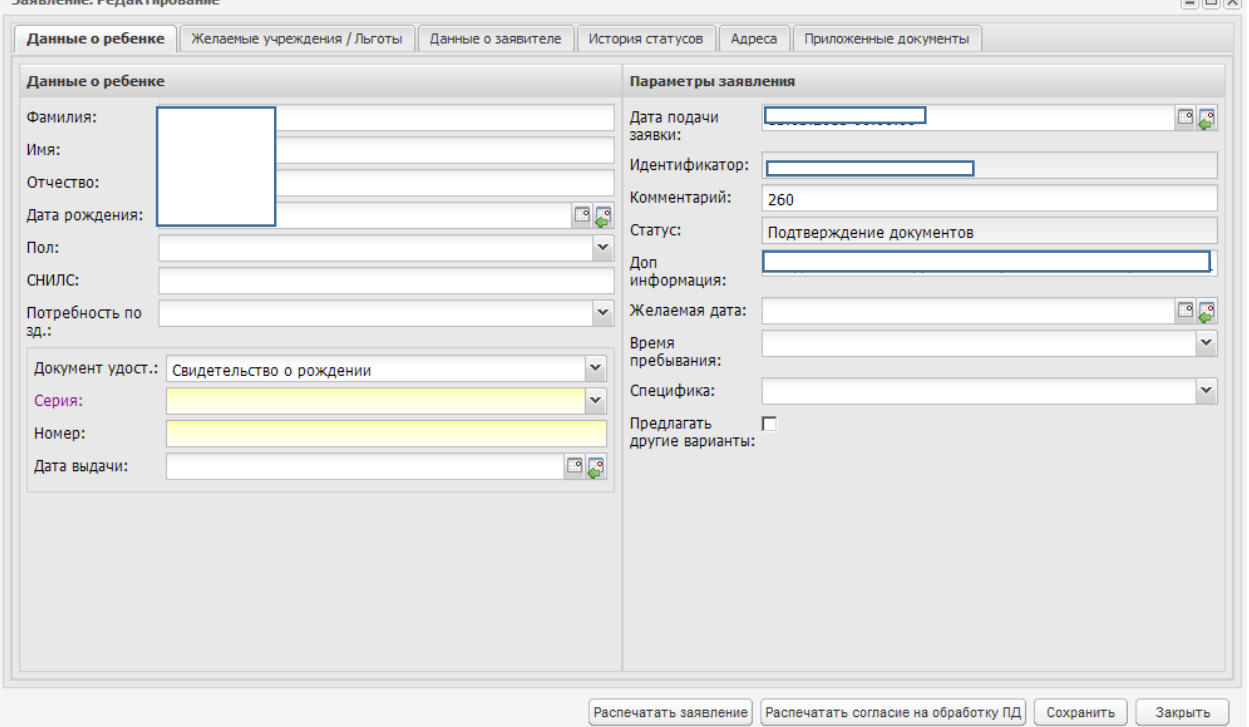

n<br>Filipi

### Рисунок 3.

Здесь необходимо заполнить основные данные о ребенке, такие как:

- 1. ФИО
- 2. Дата рождения.
- 3. Документ удостоверяющий личность, его серию и номер, дату выдачи.
- 4. При необходимости внести изменения в дату подачи (в данном поле и далее формат даты должен быть: 01.01.2010).
- 5. Идентификатор проставляется для заявления автоматически. Предназначен для отслеживания статуса заявления с РПГУ.
- 6. Проставить дату желаемого зачисления. По регламенту это 01.09. текущего или последующего годов.
- 7. При необходимости выбрать из выпадающего списка желаемое время пребывания.
- 8. При проставлении галочки в поле «Предлагать другие варианты», заявление участвует в очереди на свободные места в пределах МО и возрастной подкатегории, если нет мест в желаемые ДОУ, указанные в заявлении.

## **2. Желаемые учреждения/ Льготы.**

Данная вкладка содержит данные по желаемым для зачисления учреждениям и льготам, имеющимся у заявителя.

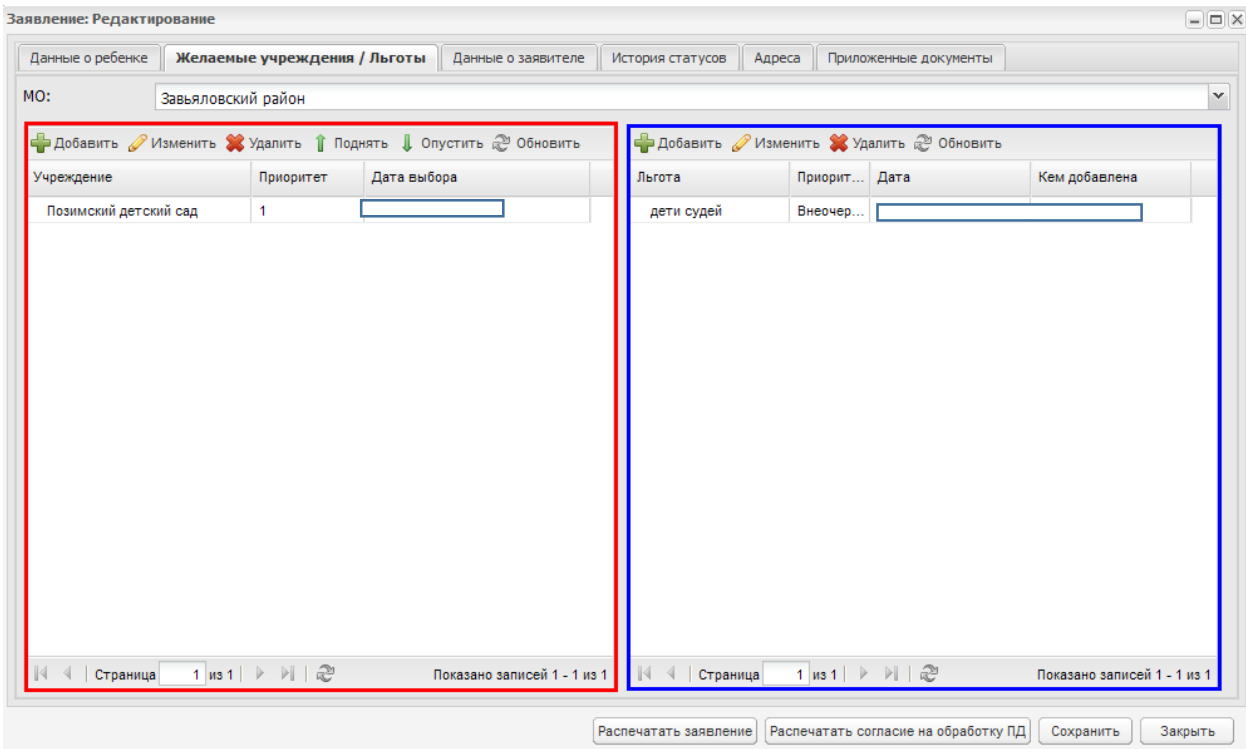

### Рисунок 4.

### **Желаемые учреждения.**

Для добавления желаемого учреждения необходимо:

- 1. Нажать кнопку в добавить в окне, выделенном на рисунке 4 красным цветом.
- 2. В открывшемся окне «Желаемые учреждения: Добавление» с помощью выделенных на рисунке 5 кнопок выбрать нужное учреждение и нажать кнопку. Сохранить . Выбранное учреждение отобразится в окне.

Для изменения даты выбора ДОУ нужно выбрать учреждение из списка и нажать **Изменить** 

Чтобы удалить учреждение из списка, нужно выбрать учреждение из списка

и нажать кнопку .

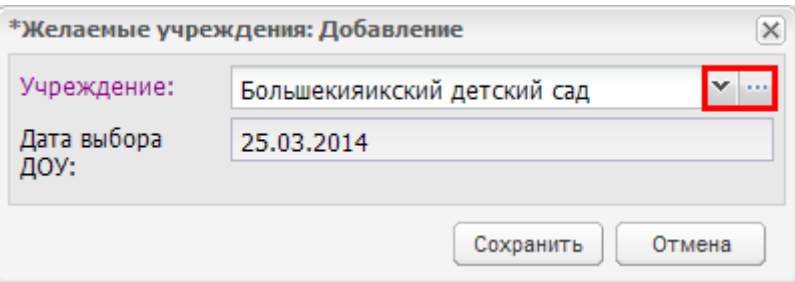

#### Рисунок 5.

В данном окне также можно проследить приоритет учреждений (столбец «Приоритет»).

Чтобы изменить порядок следования желаемых ДОУ необходимо выбрать

учреждение из списка и воспользоваться кнопками  $\|\hspace{-1em}\|$  поднять  $\|\hspace{-1em}\|$  опустить

Каждое нажатие кнопки меняет приоритет учреждения на одну позицию вверх или вниз.

#### **Льготы.**

Для добавления льготы необходимо:

- **1.** Нажать кнопку **в** добавить в окне, выделенном на рисунке 4 синим цветом.
- **2.** В открывшемся окне «Льготы по заявке: Добавление» (Рисунок 6) обязательно выбрать из выпадающего списка привилегию (льготу). При необходимости проставить дату выбора льготы и данные о документе, подтверждающем данную льготу.

После чего нажать кнопку Сохранить . Выбранная льгота отобразится в окне.

Для внесения изменений в данные о льготе нужно выбрать льготу из списка и нажать .

Чтобы удалить льготу из списка, нужно выбрать льготу из списка и нажать **КНОПКУ \*** Удалить

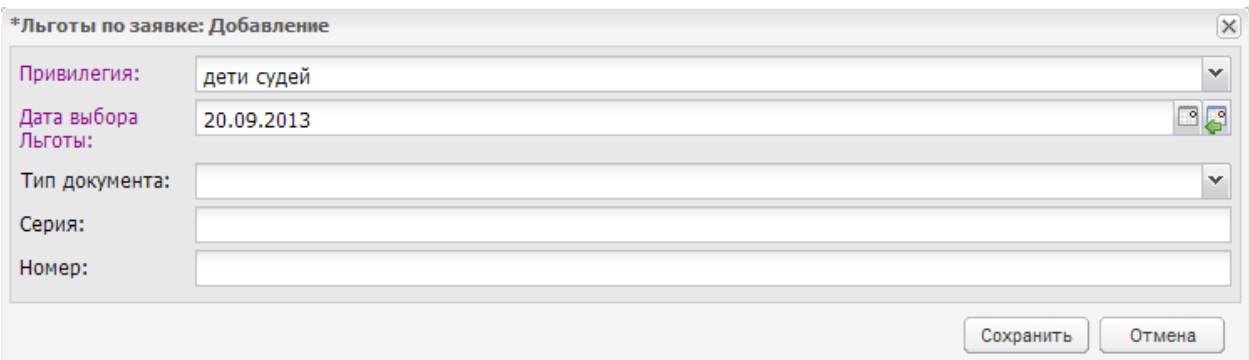

Рисунок 6.

# **3. Данные о заявителе.**

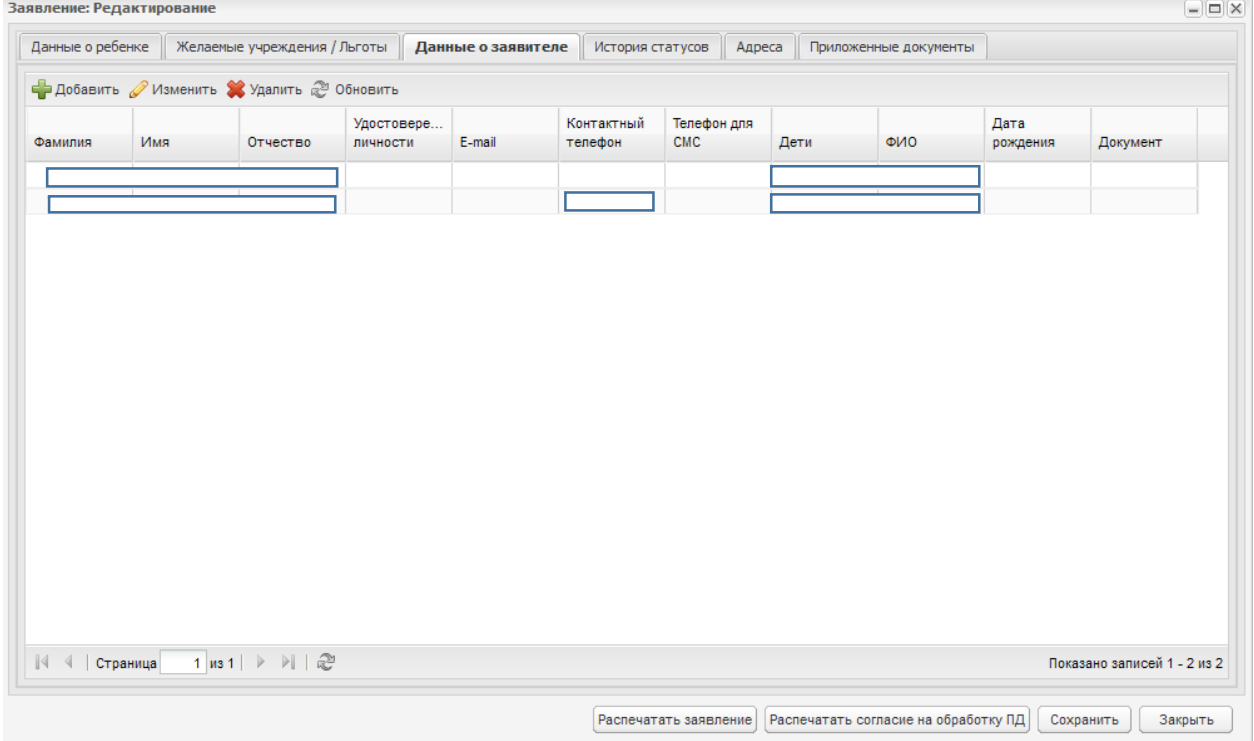

Рисунок 7.

В окне данной вкладки отображается информация о заявителе (родителях/ законных представителях ребенка).

Для добавления данных о заявителе необходимо:

Нажать кнопку **Федобавить** В открывшемся окне «Данные для поиска представителя» ввести основные данные о заявителе: ФИО, дату рождения и данные о документе, удостоверяющем личность (Рисунок 8). После чего нажать  $KH$ ОПКУ  $\Box$  Далее

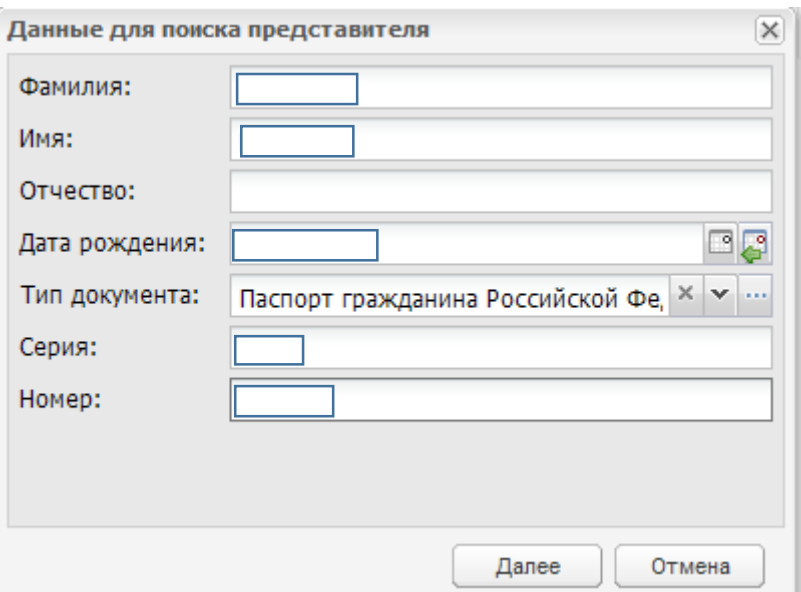

Рисунок 8.

Откроется окно «Создание представителя» (рисунок 9).

В нем можно внести более подробную информацию о родителе:

- 1. Выбрать тип представителя из выпадающего списка.
- 2. Номер СНИЛС.
- 3. Телефон (не более 12 знаков, без разделительных знаков).
- 4. Телефон для СМС (не более 12 знаков).
- 5. E-mail.

После заполнения всех необходимых полей нажать кнопку Сохранить и данные о представителе отобразятся в окне «Заявление: Редактирование».

### **4. Адреса.**

Данная вкладка предназначена для заполнения адреса проживания ребенка и заявителя как фактического, так и по регистрации (Рисунок 10).

Адрес регистрации ребенка и адрес регистрации родителя заполняются по единой схеме:

Необходимо дважды щелкнуть левой кнопкой мыши в поле «Адрес», появится возможность ввода, далее ввести адрес в формате:

426000, Удмуртская республика, город Ижевск, (название) улица, дом (номер), квартира (номер)

Если регистрация временная проставить галочку в поле временная регистрация, при необходимости указать дату окончания временной регистрации.

Если адрес проживания совпадает с адресом регистрации проставить галочку в одноименном поле.

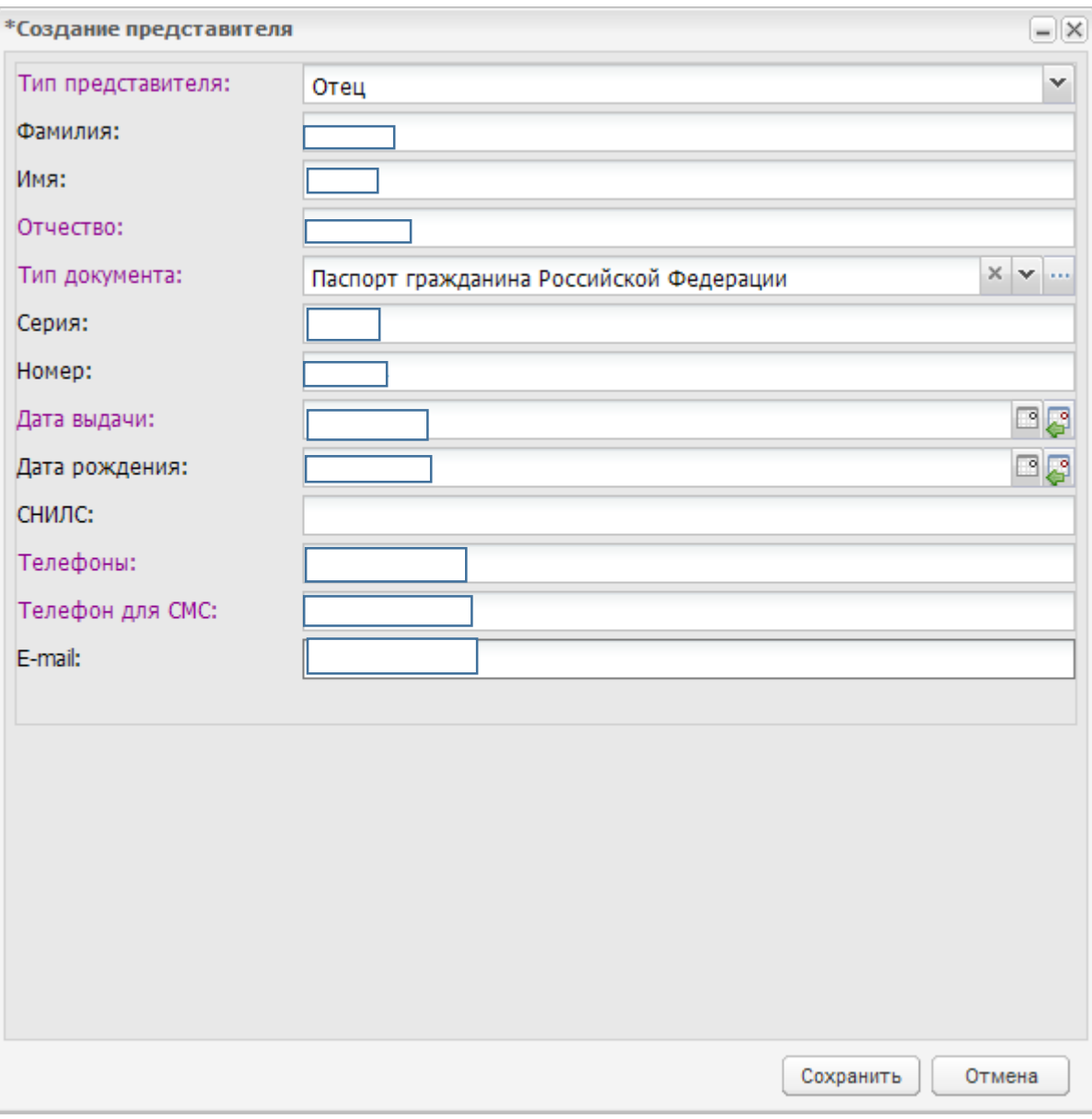

Рисунок 9.

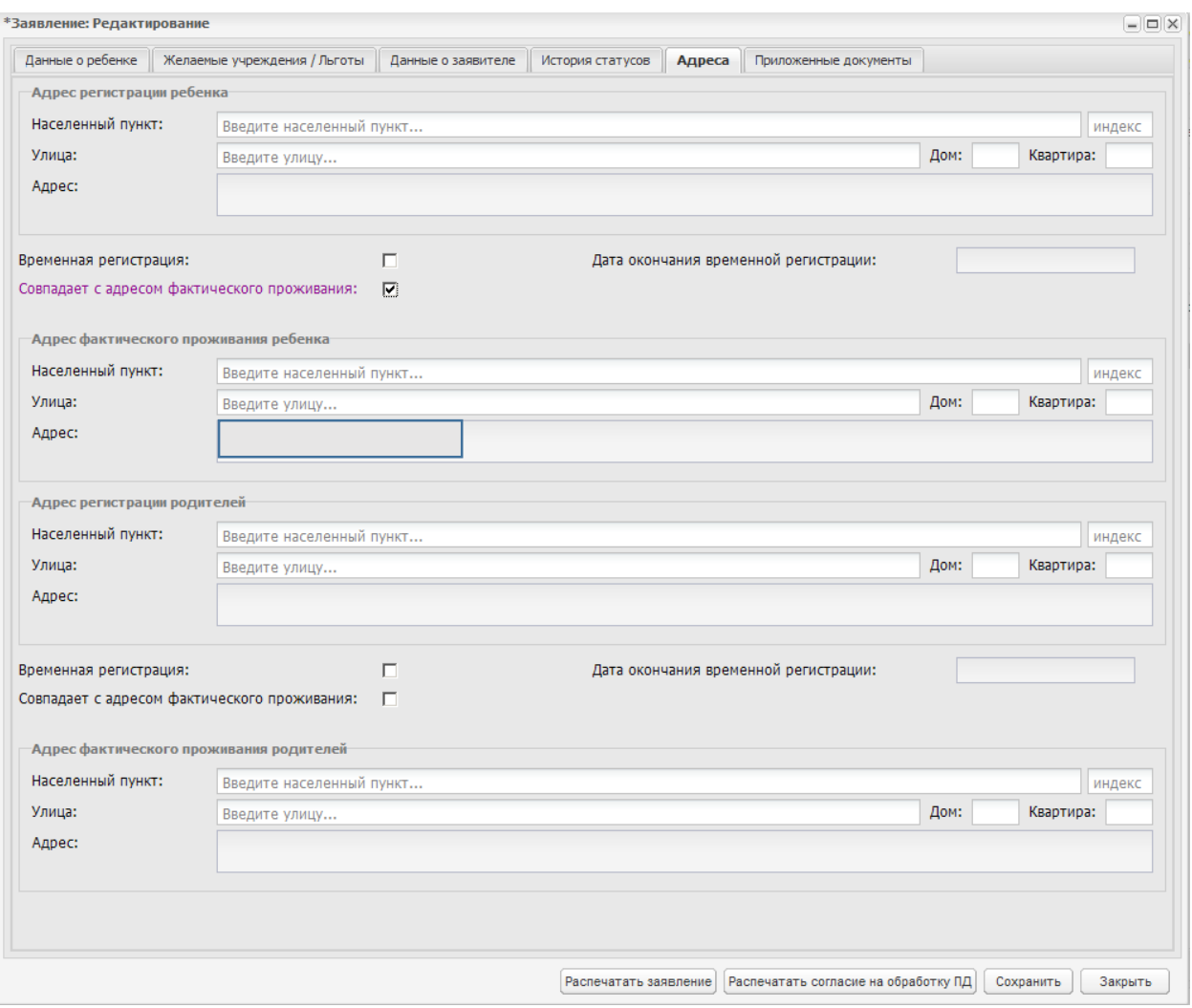

## Рисунок 10.

После внесения в заявку всех необходимых изменений нажимаем кнопку и вновь меняем ей статус на «зарегистрировано».

После смены статуса на «Зарегистрировано» заявление участвует в очереди и отражается в «Очереди сводной» и «Очереди льготной».

Заявления в системе могут находиться на различных статусах.

На данном этапе мы будем работать со статусами:

- **1.** Подтверждение документов (статус на котором возможно редактирование заявление). Заявления находятся на данном статусе, если остается необходимость внесения изменений. Заявление с этим статусом в очереди не участвует.
- **2.** Зарегистрировано. Статус, присваиваемый после заполнения всех необходимых данных в заявлении.

Обязательный минимум:

1. ФИО ребенка.

- 2. Данные о документе, удостоверяющем личность ребенка.
- 3. Учреждения, желаемые для зачисления. Необходимо указать хотя бы одно ДОУ, иначе заявка в очереди участвовать не будет. Если в желаемых учреждениях стоит наименование МО, заявление также в очереди не участвует.
- 4. Данные о заявителе. Необходимо внести в систему хотя бы одного представителя.
- 5. Если у заявителя есть льгота, её необходимо указать.
- **3.** Желает изменить ДОУ.

Заявлению присваивается данный статус, если ребенок уже зачислен в ДОУ, но по каким-то причинам желает учреждение сменить. Также сюда входят случаи, когда ребенок зачислен в учреждение временно ( например, родитель- сотрудник ДОУ) и ожидает постоянного места.

Данное заявление также участвует в очереди и отображается в «Очереди сводной» и «Очереди льготной».

Для того чтобы правильно осуществить комплектование, необходимо проверить все, имеющиеся в реестре заявления, по описанной выше схеме. Произвести такую выверку необходимо, так как в присланных вами шаблонах данные были не полными и информация частично не актуальна.